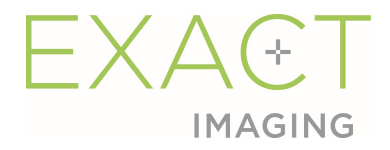

# Gids

# voor Weasis Medical Viewer met het ExactVu-micro-echografiesysteem

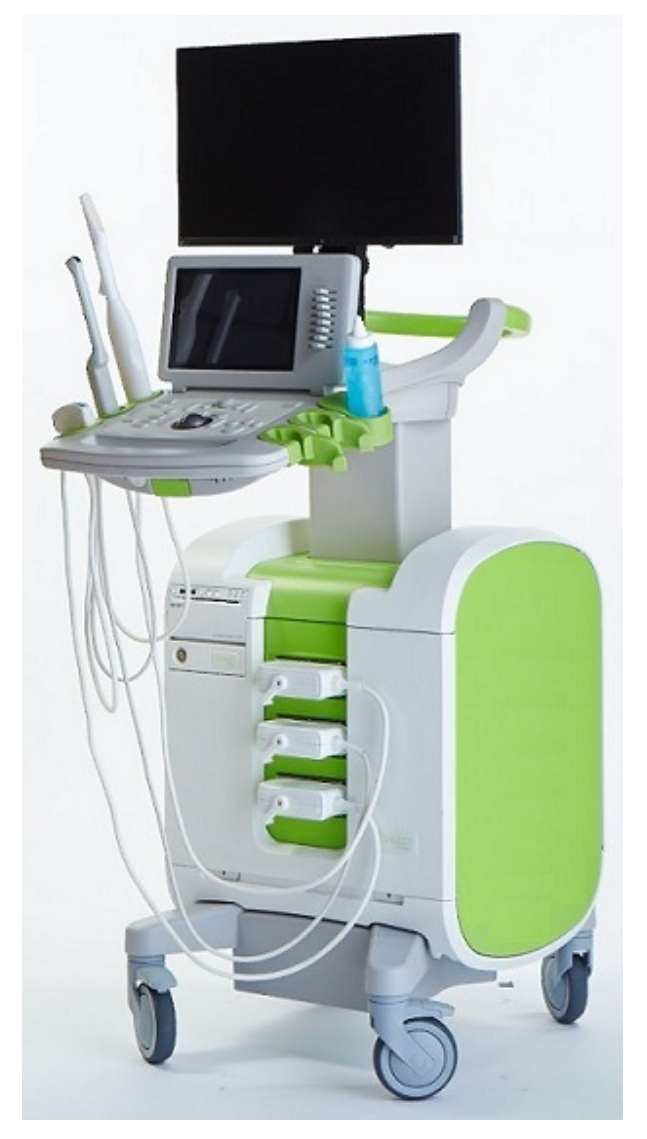

Onderdeelnummer 7014 Revisie 1.5 2797

#### Woord vooraf

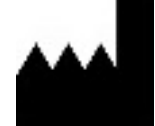

Exact Imaging Inc. 7676 Woodbine Avenue, Unit 15 Markham, ON L3R 2N2, Canada +1.905.415.0030 info@exactimaging.com

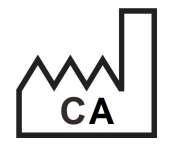

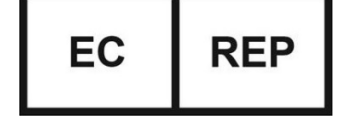

Emergo Europe Westervoortsedijk 60 6827 AT Arnhem Netherland

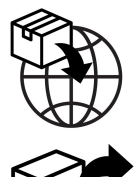

EDAP TMS 4, rue du Dauphiné 69120 Vaulx-en-Velin Frankrijk

#### Handelsmerken

Handelsmerken Exact Imaging:

- ExactVu™
- Exact Imaging™
- FusionVu™

Weasis Medical Viewer wordt in overeenstemming met de Eclipse Public License (http://www.eclipse.org/legal/epl-v20.html) gebruikt.

#### Garantie-informatie

Op het ExactVu-micro-echografiesysteem en bijbehorende accessoires is, wanneer deze aan de oorspronkelijke verkoper in nieuwe staat in de oorspronkelijke verzenddoos zijn geleverd, een eenjarige garantie van toepassing voor schade als gevolg van defecte materialen en fabricage en/of het niet werken van de apparatuur volgens de informatie in de Bedienings- en veiligheidshandleiding voor het ExactVu™-micro-echografiesysteem met hoge resolutie.

#### Versie-informatie

Systeem: ExactVu™-micro-echografiesysteem met hoge resolutie Gids voor Weasis Medical Viewer met het ExactVu-micro-echografiesysteem, revisie 1.5 (NL), vertaling van oorspronlijke instructies

Deze gids is geschreven voor Weasis-versie 3.0.4-EI.60.

#### Verklaring van conformiteit met DICOM

De verklaring van conformiteit met DICOM voor Weasis bevat details over de conformiteit van de Weasis-software met de DICOM-norm en is verkrijgbaar bij Exact Imaging.

### Inhoudsopgave

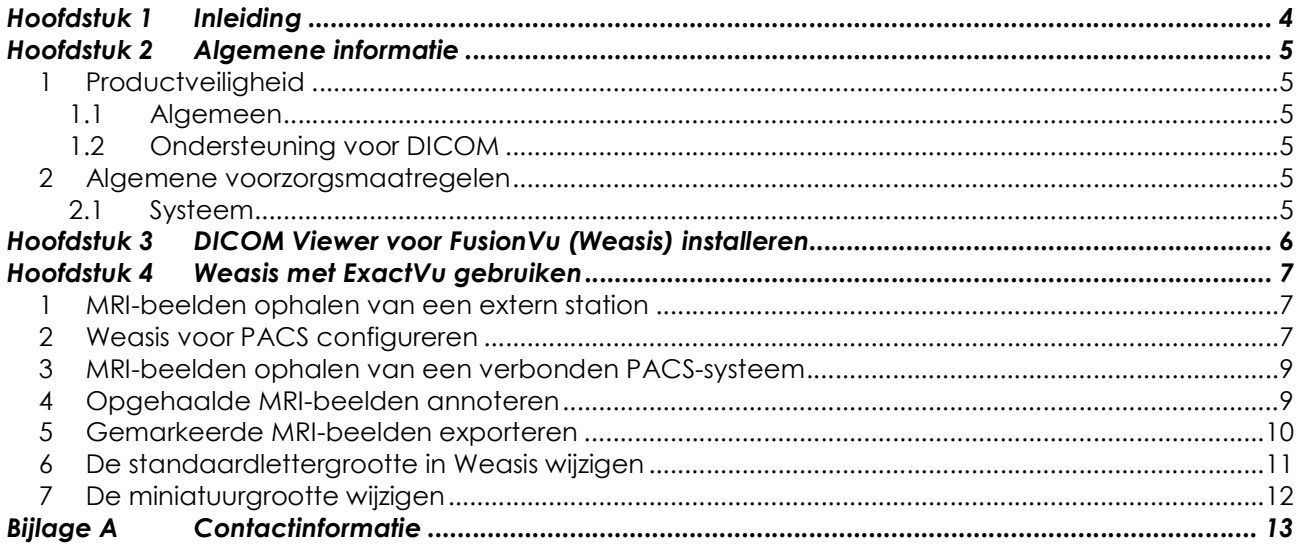

## Hoofdstuk 1 Inleiding

De Gids voor Weasis Medical Viewer met het ExactVu-micro-echografiesysteem bevat aanwijzingen voor het juiste gebruik van Weasis Medical Viewer ("Weasis") met het ExactVu-systeem. Weasis moet worden gebruikt door bevoegde medisch beroepsbeoefenaars om markers toe te voegen aan de MRI-beelden die zijn afgeleid van het radiologisch rapport of MRI-beeldannotaties van een andere bevoegde medische beroepsbeoefenaar (bijv. een radioloog) zodat de beelden kunnen worden geïmporteerd in de ExactVu FusionVu™-functie.

Het is belangrijk om deze Gids voor Weasis Medical Viewer met het ExactVu-micro-echografiesysteem te gebruiken samen met andere aanwijzingen voor het gebruik van het ExactVu-systeem, met name:

#### Document

Bedienings- en veiligheidshandleiding voor het ExactVu™-micro-echografiesysteem met hoge resolutie

Gids voor Weasis Medical Viewer met het ExactVu-micro-echografiesysteem (dit document) Tabel 1: Weasis-labels

Exact Imaging catalogusreferenties voor configuraties van het ExactVu micro-echografiesysteem zijn:

- EV-SYS-220: ExactVu™ micro-echografiesysteem (220 V)
- EV-SYS-120: ExactVu™ micro-echografiesysteem (120 V)
- EV-SYS-100: ExactVu™ micro-echografiesysteem (100 V)

#### WAARSCHUWING

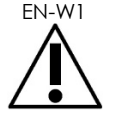

EN-W1 Als de veiligheidsinstructies niet worden opgevolgd en/of als de software voor andere doeleinden wordt gebruikt dan die welke staan beschreven in de etikettering voor Weasis, geldt dit als oneigenlijk gebruik.

Deze apparatuur is uitsluitend bedoeld voor gebruik door gekwalificeerde

WAARSCHUWING

EN-W6 van ongemak en eventueel letsel bij de patiënt te verkleinen.

gebruikers. Gebruikers dienen volkomen vertrouwd te zijn met de veilige bediening van deze apparatuur en met het gebruik van urologische echografie teneinde het risico

Lees alle etikettering die met deze apparatuur is meegeleverd.

#### WAARSCHUWING

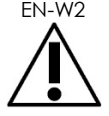

EN-W2 Eigenmachtige wijzigingen aan deze software zijn niet toegestaan en kunnen de veilige werking van de software in gevaar brengen.

## Hoofdstuk 2 Algemene informatie

### 1 Productveiligheid

#### 1.1 Algemeen

#### WAARSCHUWING

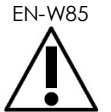

Als Weasis een gestoorde werking vertoont, niet reageert, als het beeld ernstig vervormd of slecht is, of als u vermoedt dat de software niet goed werkt, neemt u contact op met de technische ondersteuning volgens de contactgegevens in Bijlage A.

#### 1.2 Ondersteuning voor DICOM

Het ExactVu-systeem leest de MRI-onderzoeksgegevens in DICOMDIR-formaat, waarbij het onderzoek geannoteerd is met behulp van een DICOM-werkstation waarop DICOM GSPS (Greyscale Softcopy Presentation State) voor MRI-annotatie kan worden gebruikt.

De DICOM-conformiteitsverklaring voor Weasis bevat details over de conformiteit van de Weasis-software met de DICOM-norm.

### 2 Algemene voorzorgsmaatregelen

#### 2.1 Systeem

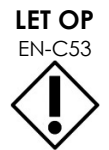

Exact Imaging raadt instellingen aan de noodzakelijke stappen te nemen om werkstations die worden gebruikt voor de uitvoering van Weasis-taken te beschermen tegen malware, ongeoorloofde externe toegang en andere bedreigingen van de cyberveiligheid.

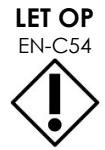

Exact Imaging raadt instellingen aan de noodzakelijke stappen te nemen om patiëntgegevens te beschermen wanneer externe opslagapparaten (zoals USB en harde schijven) worden gebruikt.

### Hoofdstuk 3 DICOM Viewer voor FusionVu (Weasis) installeren

Dit hoofdstuk bevat aanwijzingen voor het downloaden en installeren van Weasis Medical Viewer op een ander werkstation dan het ExactVu-systeem.

De installatie bestaat uit twee delen:

- 1. 64-bit Java Runtime downloaden en installeren
- 2. Weasis downloaden en installeren

#### Randvoorwaarden:

 Om Weasis te installeren, hebt u een computer met Windows 7 of nieuwer 64-bitsbesturingssysteem nodig.

#### 64-bit Java Runtime downloaden en installeren

- 1. Ga in uw webbrowser naar https://java.com/en/download/manual.jsp.
- 2. Kies de Windows Offline (64-bit) download.
- 3. Open het .exe-bestand en volg de aanwijzingen op het scherm om de installatie te voltooien.

#### Weasis downloaden en installeren

- 1. Ga naar de download-pagina, https://www.exactimaging.com/downloads
- 2. Vul het webformulier in om de koppeling te activeren voor het downloaden van DICOM Viewer voor FusionVu (Weasis). Wanneer u op de koppeling klikt, wordt het installatieprogramma bewaard in de door u aangeven downloadmap.
- 3. Dubbelklik op het weasis.msi-bestand en volg de aanwijzingen.
- 4. Gebruik de Weasis-snelkoppeling in het Windows-opstartmenu om Weasis te openen.

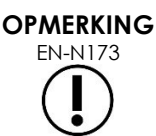

Afhankelijk van de op het werkstation geïnstalleerde versie van de antivirussoftware kan het noodzakelijk zijn om de antivirusinstellingen te wijzigen, zodat Weasis en Java Runtime Environment geïnstalleerd kunnen worden.

Raadpleeg uw systeembeheerder als u hulp nodig hebt.

## Hoofdstuk 4 Weasis met ExactVu gebruiken

Om MRI-beelden te annoteren voor gebruik met FusionVu, wordt de Weasis-software geïnstalleerd op een werkstation dat onafhankelijk is van het ExactVu-systeem.

MRI-beelden worden opgehaald van een extern station (zoals een USB-opslagapparaat of dvd) of van een PACS-systeem dat is verbonden met het Weasis-werkstation.

Na het ophalen van de MRI-beelden wordt Weasis gebruikt om ze te annoteren voor gebruik met FusionVu.

### 1 MRI-beelden ophalen van een extern station

#### MRI-beelden ophalen van eenextern station:

- 1. Open de Weasis-software.
- 2. Klik op het pictogram Importeren (linksboven op het scherm) om een onderzoek te importeren.
	- Of selecteer in het menu File > Open > DICOM (Bestand > Openen > DICOM).
- 3. Selecteer in het dialoogvenster Import DICOM (DICOM importeren) de knop waarmee u door onderzoeken kunt bladeren.
- 4. Navigeer vanuit het venster Open (Openen) naar het externe station en selecteer het MRI-onderzoek. Klik op OK.
- 5. Selecteer Import and Close (Importeren en sluiten). De MRI-beelden worden ingelezen.
- 6. Ga naar paragraaf 4 op pagina 9.

### 2 Weasis voor PACS configureren

Opmerking: Deze configuratie wordt slechts één keer uitgevoerd.

- 1. Open de Weasis-software.
- 2. Selecteer in het menu File > Preferences > DICOM node list (Bestand > Voorkeuren > DICOM-knooppuntenlijst).

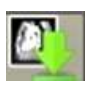

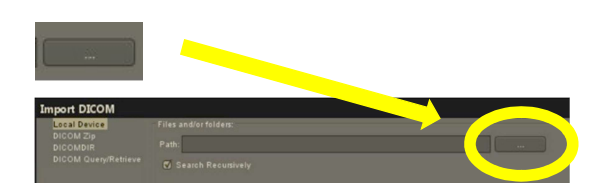

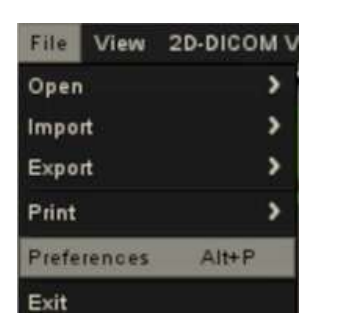

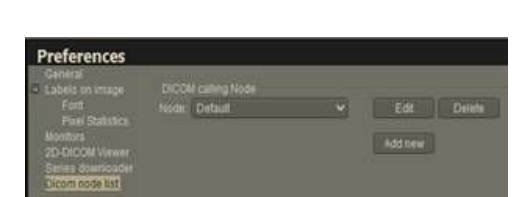

- 3. Configureer een lokaal werkstation:
	- Selecteer onder DICOM calling node de optie Add new (Nieuw toevoegen)
	- Voer een **Description** (Beschrijving) in van het werkstation
	- Voer de AE title (AE-titel), Hostname (Hostnaam) en Port (Poort) in voor het werkstation
	- Selecteer **Both** (Beide) in het vervolgkeuzemenu Usage type (Gebruikstype)
	- Selecteer OK. Selecteer vanaf de bevestigingsprompt Close (Sluiten)
- 4. Maak verbinding met het PACS-systeem:
	- Selecteer onder DICOM node de optie Add new (Nieuw toevoegen)
	- Voer de AE title (AE-titel), Hostname (Hostnaam) en Port (Poort) in voor de PACS-server
	- Selecteer Both (Beide) in het vervolgkeuzemenu Usage type (Gebruikstype) (overeenkomend met het gebruikstype voor de DICOM calling node)
	- Selecteer OK. Selecteer vanaf de bevestigingsprompt Close (Sluiten)

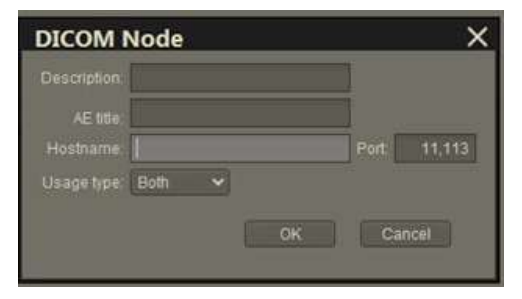

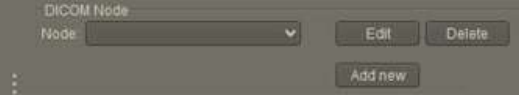

Gids voor Weasis Medical Viewer met het ExactVu-micro-echografiesysteem Revisie 1.5

### 3 MRI-beelden ophalen van een verbonden PACS-systeem

- Selecteer in het menu File > Open > DICOM (Bestand > Openen > DICOM)
- Selecteer DICOM Query/Retrieve (DICOMquery/Ophalen)
- Zoek het patiëntonderzoek en selecteer het
- Selecteer in het menu Open > Import and Close (Openen > Importeren en sluiten)
- Ga naar paragraaf 4 op pagina 9

### 4 Opgehaalde MRI-beelden annoteren

Nadat beelden van een MRI-onderzoek zijn geselecteerd en geïmporteerd van een extern station of verbonden PACS-server (zoals beschreven in respectievelijk paragraaf 1 en paragraaf 2) en nadat de beelden zijn opgehaald van een geselecteerd MRI-onderzoek, annoteert u de beelden voor gebruik met FusionVu.

#### Beelden annoteren met Weasis:

- 1. Selecteer in het contextmenu Layout (Lay-out) de optie 1x2 Views (1x2 weergaven).
- 2. Selecteer het sagittale en axiale vlak.
	- U kunt elke willekeurige sequentie gebruiken (d.w.z. T1, T2 of DWI)
	- Zorg dat de sequenties gepaard zijn
- 3. Met de geïmporteerde serie weergegeven in 1x2 View  $(1x2)$  weergave), selecteert u **Line** (Lijn) in Measurements tools (Meetinstrumenten).
- 4. Trek een lijn parallel aan de prostaatlengte op de rectale binnenwand (sagittale serie). Zorg dat de lijn:
	- 20 mm tot 90 mm lang is
	- ~25% langer is dan de lengte van de prostaat

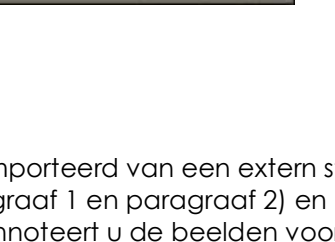

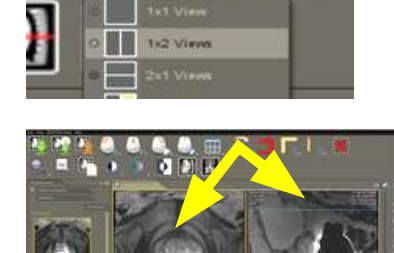

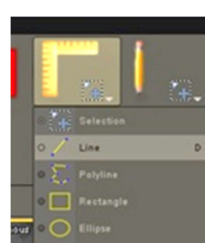

- 5. Selecteer **Ellipse** (Ellips) in Measurement tools (Meetinstrumenten).
- 6. Teken een cirkel om elk verdacht gebied.

### 5 Gemarkeerde MRI-beelden exporteren

- 1. Klik op het pictogram Exporteren (linksboven op het scherm) om een onderzoek te exporteren.
	- Of selecteer in het menu File > Export > DICOM (Bestand > Exporteren > DICOM)
- 2. Selecteer de hoofdserie en de nieuwe (d.w.z. de geannoteerde) serie.
- 3. Klik op de knop Export and Close (Exporteren en sluiten).
- 4. Navigeer naar de locatie van het bestemmingsstation waarnaar de serie wordt geëxporteerd.
- 5. Maak een nieuwe map aan.
	- Typ de naam van de map met gebruikmaking van de naam van de patiënt plus het woord 'gemarkeerd' (of een vergelijkbaar woord).
	- Klik op New Dir (Nieuwe map) en vervolgens op OK.
	- Linksonder op het scherm wordt een voortgangsindicator weergegeven terwijl het onderzoek wordt geëxporteerd.

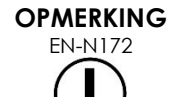

EN-N172 Exact Imaging raadt aan onderzoeken van het Weasis-werkstation op te slaan op het PACS of een extern opslagapparaat.

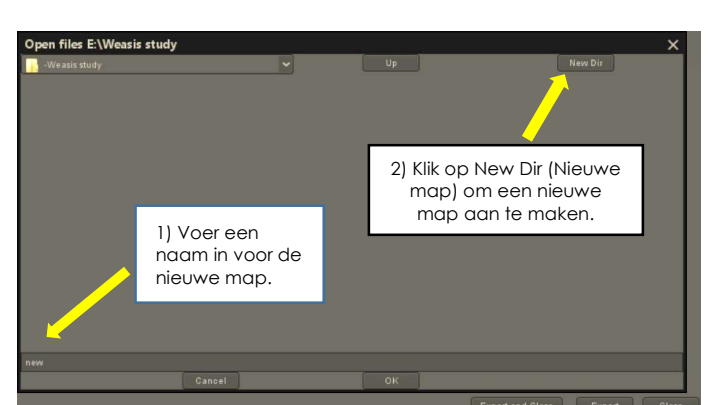

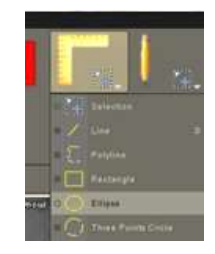

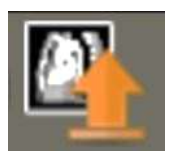

### 6 De standaardlettergrootte in Weasis wijzigen

- 1. Begin met het vinden van de Weasis-installatiemap, waar Weasis zich bevindt.
- 2. Navigeer naar de submap Weasis > conf.
- 3. Bewerk de 'config.properties' (configuratie-eigenschappen) met Microsoft WordPad (of een vergelijkbare editor die de Unix-regelafstand ondersteunt). (De toepassing Notepad hanteert de Unix-regelafstand niet goed en wordt dan ook niet aangeraden.) Config.properties (Configuratie-eigenschappen) openen met WordPad:
	- Klik in Windows Explorer rechts op config.properties (Configuratie-eigenschappen).
	- Selecteer Open With (Openen met).
	- Selecteer WordPad wanneer u een lijst met toepassingen te zien krijgt. Zie Afbeelding 1.

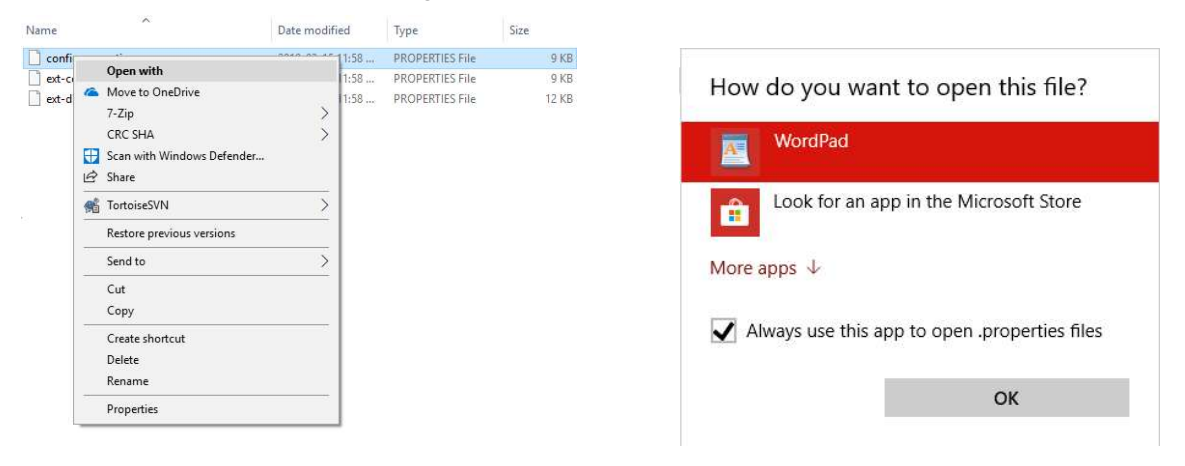

#### Afbeelding 1: Config.properties (Configuratie-eigenschappen) openen met WordPad

- 4. Zoek de regel 'weasis.defaultfontsize=16'.
- 5. Wijzig de standaardgrootte 16 in de gewenste lettergrootte. In Afbeelding 2 wordt de wijziging van de standaardlettergroote van 16 in 20 weergegeven.

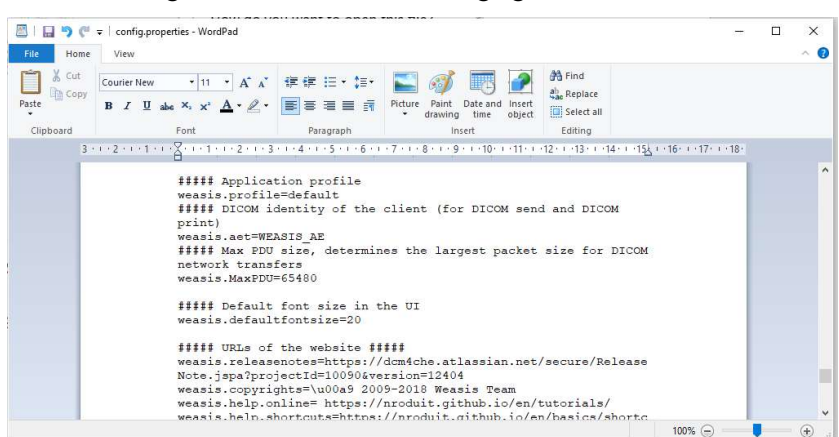

Afbeelding 2: Voorbeeld van de wijziging van de standaard Weasis-lettergrootte van 16 in 20 punten

6. Sla het bestand op en start Weasis opnieuw om de nieuwe lettergrootte te gebruiken.

### 7 De miniatuurgrootte wijzigen

- 1. Wanneer Weasis open is, klikt u op de knop More Options (Meer opties) (linkerkant scherm boven de miniaturen).
- 2. Wijzig de miniatuurgrootte naar wens. Wees voorzichtig met lange bestandsnamen die niet volledig worden weergegeven afhankelijk van de geselecteerde grootte.

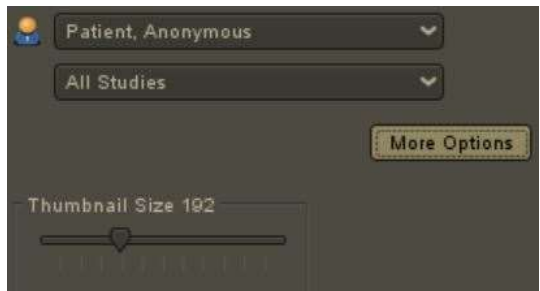

Als u hulp nodig hebt, gebruikt u de contactinformatie in Bijlage A om contact op te nemen met de technische ondersteuning.

### Bijlage A Contactinformatie

#### Voor technische ondersteuning

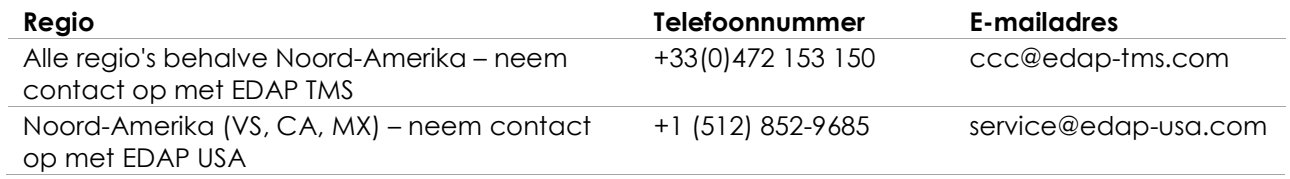

#### Bestellen van verbruiksmaterialen en andere accessoires en onderdelen

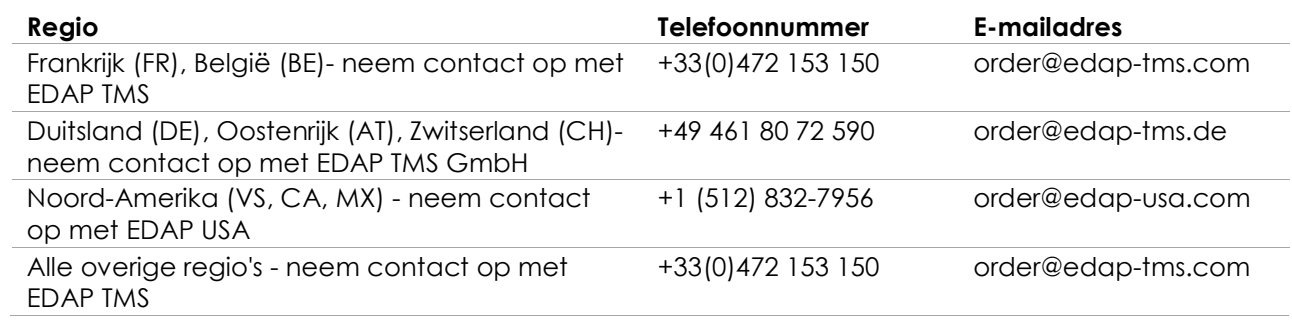